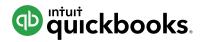

# HOW TO TRACK ACCOUNTS PAYABLE

There are two ways to handle bills from vendors/suppliers who give you some time before you have to pay. The method you use depends on whether or not you want to track Accounts Payable (how much you owe vendors/suppliers). To track Accounts Payable in QuickBooks, you enter the bill before paying the vendor. By tracking Accounts Payable, you always know how much you owe vendors/suppliers, and you can ensure that expenses are recorded in the correct accounting period.

Many smaller businesses don't bother with tracking Accounts Payable. In other words, they skip the step of entering the bill, and simply record the bill payment as a check or expense. Although this method has fewer steps, QuickBooks can't warn you about duplicate bills or provide reports about how much you owe.

### STEPS IF YOU DO NOT USE ACCOUNTS PAYABLE

Use "Check" for checks OR

Use "Expense" for credit card, debit card, PayPal, cash, or other forms of payment.

The steps for this method are no different than entering regular checks and expenses. You see these in a later exercise.

## STEPS IF YOU USE ACCOUNTS PAYABLE

Enter Bill > Pay Bill (regardless of how you pay the bill: check, credit card, debit card, PayPal, cash, other)

# **ENTER BILL**

1. Click the 🕂 sign.

2. Select Bill.

| Create          |                    |                      |               |
|-----------------|--------------------|----------------------|---------------|
| Customers       | Vendors            | Employees            | Other         |
| Invoice         | Expense            | Payroll 🎓            | Bank Deposit  |
| Receive Payment | Check              | Single Time Activity | Transfer      |
| Estimate        | Bill               | Weekly Timesheet     | Journal Entry |
| Credit Merno    | Pay Bills          |                      | Statement     |
| Sales Receipt   | Purchase Order     |                      | Inventory Qty |
| Refund Receipt  | Vendor Credit      |                      | Adjustment    |
| Delayed Credit  | Credit Card Credit |                      |               |
| Delayed Charge  |                    |                      |               |

3. Enter the appropriate information on the bill. It's helpful to remember that you should always capture at least 4 pieces of information on **EVERY** transaction:

- Who? A vendor for expenses, customers on sales, and employees on paychecks
- When? The date of the transaction
- What? An expense account or inventory item for an expense, check, or bill. The product or service you sold on invoices and sales receipts And...
- How much? The amount of the transaction

| obert          | tson & | Associates 🔹                                        |             |            |                  |          | \$315.<br>Make pay |   |
|----------------|--------|-----------------------------------------------------|-------------|------------|------------------|----------|--------------------|---|
| ling a         | addres | s Terms                                             |             | Bill date  | Due date         |          | Bill no.           |   |
| obert<br>O. Bo | ox 147 | Associates                                          | •           | 08/19/2017 | 08/19/2017       |          |                    |   |
| A              |        | unt details                                         | DESCRIPTION |            |                  |          | CUSTOMER           |   |
|                |        | unt details<br>ACCOUNT<br>Legal & Professional Fees | DESCRIPTION |            | AMOUNT<br>315.00 | BILLABLE | CUSTOMER           | Ō |
| • A            | #      | ACCOUNT                                             | DESCRIPTION |            |                  | BILLABLE | CUSTOMER           |   |

4. Click Save and close.

#### **PAY BILLS**

- 1. Click the 🕂 sign.
- 2. Select **Pay Bills.**

| Create          |                    |                      |               |
|-----------------|--------------------|----------------------|---------------|
| Customers       | Vendors            | Employees            | Other         |
| Invoice         | Expense            | Payroll 🎓            | Bank Deposit  |
| Receive Payment | Check              | Single Time Activity | Transfer      |
| Estimate        | Bill               | Weekly Timesheet     | Journal Entry |
| Credit Memo     | Pay Bills          |                      | Statement     |
| Sales Receipt   | Purchase Order     |                      | Inventory Qty |
| Refund Receipt  | Vendor Credit      |                      | Adjustment    |
| Delayed Credit  | Credit Card Credit |                      |               |
| Delayed Charge  |                    |                      |               |

#### 3. Select the **Payment account.**

| ymen<br>Checl | t account<br>ang v Ba      | lance \$2,639.78 | Payment date          | Starting check no. | Print later    | τοτ,                 |                  |
|---------------|----------------------------|------------------|-----------------------|--------------------|----------------|----------------------|------------------|
| Filte         | er 🔻 Last 365 Days         |                  |                       |                    |                |                      | 3 open bills දබු |
|               | PAYEE                      | REF NO.          | DUE DATE 🔺            | OPEN BALANCE       | CREDIT APPLIED | PAYMENT              | TOTAL AMOUNT     |
|               | Brosnahan Insurance Agency | 888              | 08/11/2017            | \$2,000.00         |                |                      | \$0.00           |
|               | Robertson & Associates     |                  | 08/19/2017            | \$315.00           |                |                      | \$0.00           |
|               | Hall Properties            |                  | 08/21/2017            | \$900.00           |                |                      | \$0.00           |
| bills         | selected                   |                  |                       | \$0.00             | \$0.00         | \$0.00               | \$0.00           |
|               |                            |                  | Total payment (USD) 0 | .00                |                | < First Previous 1-3 | of 3 Next Last > |

#### 4. Select the bills to pay.

| nent account<br>recking <b>v</b> B | alance \$2,639.78 | Payment date          | Starting check no. | Print later    |              | \$3,215.0                 |
|------------------------------------|-------------------|-----------------------|--------------------|----------------|--------------|---------------------------|
| Filter 🔻 Last 365 Days             |                   |                       |                    |                |              | 3 open bills 👸            |
| PAYEE                              | REF NO.           | DUE DATE 🔺            | OPEN BALANCE       | CREDIT APPLIED | PAYMENT      | TOTAL AMOUN               |
| Brosnahan Insurance Agency         | 888               | 08/11/2017            | \$2,000.00         |                | 2,000.00     | \$2,000.0                 |
| Robertson & Associates             |                   | 08/19/2017            | \$315.00           |                | 315.00       | \$315.0                   |
| Hall Properties                    |                   | 08/21/2017            | \$900.00           |                | 900.00       | \$900.0                   |
| ills selected                      |                   |                       | \$3,215.00         | \$0.00         | \$3,215.00   | \$3,215.0                 |
|                                    |                   | Total payment (USD) 3 | ,215.00            |                | < First Pre- | vious 1-3 of 3 Next Last: |
|                                    |                   |                       |                    |                |              |                           |

#### 5. Enter the **payment date**.

|               | ▼ Ba                  | lance \$2,639.78 | 08/10/2017            | 72           | Print later    |              | \$3,215.0                  |
|---------------|-----------------------|------------------|-----------------------|--------------|----------------|--------------|----------------------------|
| Filter 🔻      | Last 365 Days         |                  |                       |              |                |              | 3 open bills 🔅             |
| PAYEE         |                       | REF NO.          | DUE DATE 🔺            | OPEN BALANCE | CREDIT APPLIED | PAYMENT      | TOTAL AMOUNT               |
| Brosna        | ahan Insurance Agency | 888              | 08/11/2017            | \$2,000.00   |                | 2,000.00     | \$2,000.00                 |
| Robert        | tson & Associates     |                  | 08/19/2017            | \$315.00     |                | 315.00       | \$315.00                   |
| Hall Pr       | roperties             |                  | 08/21/2017            | \$900.00     |                | 900.00       | \$900.00                   |
| oills selecte | ed                    |                  |                       | \$3,215.00   | \$0.00         | \$3,215.00   | \$3,215.00                 |
|               |                       |                  | Total payment (USD) 3 | ,215.00      |                | < First Prev | vious 1-3 of 3 Next Last > |

#### 6. Click Save and print or Save and close.

# MANAGE ACCOUNTS PAYABLE (WHAT YOU OWE)

Companies or individuals you purchase goods or services from are called vendors/suppliers. If you need to enter a bill, or track purchases by vendor, they must be set up as a vendor/supplier. The Vendors/ Suppliers list stores vendor/supplier information and makes it easy to filter to see all vendors/suppliers, overdue bills, etc

#### 1. Click the **Vendors/Suppliers** tab.

| Dashboard  | Expenses V           | endors                        |                   |                    |               |       |        |   |
|------------|----------------------|-------------------------------|-------------------|--------------------|---------------|-------|--------|---|
| Banking    | Vendors              |                               |                   |                    | Prepare 1099s | ▼ New | vendor | - |
| Sales      |                      |                               |                   |                    | L             |       |        | _ |
|            | Unpaid Last 365 Days | ÷                             | 1                 | Paid               |               |       |        |   |
| Expenses   | \$87                 | \$87                          |                   | \$1,603            |               |       |        |   |
| Employees  | 1 OVERDUE            | 1 OPEN E                      | HLL               | 5 PAID LAST 30 DAY | rs            |       |        |   |
| Reports    |                      |                               |                   |                    |               |       |        |   |
| -          | - Patch a            | ctions                        | vendor or company | 0                  |               |       |        | ^ |
| Taxes      | ↓ Batch a            |                               | vendor or company | 0                  |               |       |        |   |
| Accounting | VENDOR               | <ul> <li>/ COMPANY</li> </ul> | PHONE EM/         | AIL                | OPEN BALANCE  |       | ACTIO  | N |

2. Click the **Overdue** filter on the top money bar to see any vendor/supplier that you have a past due balance with.

| Dashboard  | Expenses Vendors     |                       |            |                 |                |
|------------|----------------------|-----------------------|------------|-----------------|----------------|
| Banking    | Vendors Clear Filte  | r / View All          |            | Prepare 1099s 🔻 | New vendor 🛛 🔫 |
| Sales      |                      |                       |            |                 |                |
|            | Unpaid Last 365 Days |                       | Paid       |                 |                |
| Expenses   | \$87                 | \$87                  | \$1,603    | 1               |                |
| Employees  | 1 OVERDUE            | 1 OPEN BILL           | 5 PAID LAS |                 |                |
| Reports    |                      |                       |            |                 |                |
| Taxes      | ↓ Batch actions •    | Find a vendor or comp | bany Q     |                 | ▲<br>日 日 命     |
| Accounting | VENDOR A /           | COMPANY PHONE         | EMAIL      | PENDING BILLS   | OVERD          |
| Apps       | Lee Advertising      | (650) 554-4622        | 2          | 1 Overdue bill  |                |

### **REVIEW THE A/P AGING SUMMARY**

| 13. Click the | Reports tab. |
|---------------|--------------|
|---------------|--------------|

| @ quickbooks |
|--------------|
| Dashboard    |
| Banking      |
| Sales        |
| Expenses     |
| Employees    |
| Reports      |
| Taxes        |
| Accounting   |
| Apps         |

14. Enter A/P Aging Summary in the search field.

15. Click the **Q** icon.

#### **VENDOR/SUPPLIER CREDIT**

Why would a vendor/supplier issue a credit memo? Maybe they sent you a bill and over-charged for freight. Or, a vendor/supplier ships some inventory and you discover that some of it is damaged. So, you return it and receive a "credit memo". Remember, vendor/supplier credit memos reduce what you owe the vendor/supplier.

What should you do with a vendor credit? It depends. If you don't owe them any money, you can keep the credit to use later or request a refund. But if you do owe them money (i.e. there's an open bill for that vendor/supplier), you can apply it to unpaid bills. In this exercise you record a credit memo and apply it to a bill.

#### **ENTER A CREDIT MEMO**

1. To begin, click the **Expenses** tab and select **Vendors/Suppliers** at the top. Then click the vendor/ supplier who gave you the credit (this step isn't necessary, but it helps to see the effect of a Credit).

2. Note that in this example the vendor has a balance of \$2000. Suppose you received a credit for overpaying your insurance by \$1000.

| Brosnahan In        | surance Age | ency 🥒                    |                     | Edit  | New transaction 👻                       |
|---------------------|-------------|---------------------------|---------------------|-------|-----------------------------------------|
| Brosnahan Insurance |             | ox 5, Middlefield, CA 944 | 82, Middlefield, CA |       | \$2,000.00<br>open<br>\$0.00<br>overdue |
| Transaction List    | Vendor De   |                           |                     |       | \$ G @                                  |
| DATE 🔻              | ТҮРЕ        | NO. PAYEE                 | CATEGORY            | TOTAL | ACTION                                  |

#### 3. Click New transaction > Vendor/Supplier Credit (you can also do this from the 🛨 Menu.)

| Create          |                    |                      |               |
|-----------------|--------------------|----------------------|---------------|
| Customers       | Vendors            | Employees            | Other         |
| Invoice         | Expense            | Payroll 🎓            | Bank Deposit  |
| Receive Payment | Check              | Single Time Activity | Transfer      |
| Estimate        | Bill               | Weekly Timesheet     | Journal Entry |
| Credit Memo     | Pay Bills          |                      | Statement     |
| Sales Receipt   | Purchase Order     |                      | Inventory Qty |
| Refund Receipt  | Vendor Credit      |                      | Adjustment    |
| Delayed Credit  | Credit Card Credit |                      |               |
| Delayed Charge  |                    |                      |               |
|                 | Show less          |                      |               |

4. Select the vendor/supplier from the drop down list.

| 9 V       | /enc   | lor Credit                  |              |        |          |          | CREDIT AMOU | X |
|-----------|--------|-----------------------------|--------------|--------|----------|----------|-------------|---|
| Brosna    | han Ir | Isurance Agency             | •            |        |          |          | \$0.00      | ן |
| Mailing a |        |                             | Payment date |        |          |          | Ref no.     |   |
| P.O. Bo   | x 5    | isurance Agency<br>CA 94482 | 09/16/2017   |        |          |          |             |   |
| • A       | ccoi   | unt details                 |              |        |          |          |             |   |
|           | #      | ACCOUNT                     | DESCRIPTION  | AMOUNT | BILLABLE | CUSTOMER |             |   |
|           | 1      |                             |              |        |          |          | 靣           |   |

5. Enter a Ref number. This is a number that both you and the vendor/supplier can refer to when discussing this credit. Traditionally, the credit number includes the original bill number.

| Mailing address Payment date Ref no.<br>Brosnahan Insurance Agency PO, Box 5 Middlefield, CA 94482 |                   |               | lor Credit #1  | • |        |          |          | ()<br>CREDIT AMOUNT<br>\$0.00 |
|----------------------------------------------------------------------------------------------------|-------------------|---------------|----------------|---|--------|----------|----------|-------------------------------|
|                                                                                                    | Brosna<br>P.O. Bo | han In<br>x 5 | surance Agency |   |        |          |          | 1                             |
|                                                                                                    | • A               | ccou<br>#     | unt details    |   | AMOUNT | BILLABLE | CUSTOMER |                               |

6. Next, click the drop-down list and select the Account for which you are receiving a credit. This is usually the same Account you used on the original bill.

**NOTE**: If the credit is for inventory, enter the inventory items below Item Details.

| 9 Vendor Credit #1                                                | 024          |                |      |        |          |            | CREDIT AI |       |
|-------------------------------------------------------------------|--------------|----------------|------|--------|----------|------------|-----------|-------|
| Brosnahan Insurance Agency                                        | •            |                |      |        |          |            | \$0.0     |       |
| Mailing address                                                   | Payment date |                |      |        |          |            | Ref no.   |       |
| Brosnahan Insurance Agency<br>P.O. Box 5<br>Middlefield, CA 94482 | 09/16/2017   |                |      |        |          |            | 1024      |       |
|                                                                   |              |                |      |        |          |            |           |       |
| <ul> <li>Account details</li> <li># ACCOUNT</li> </ul>            | DESCRIPTION  |                |      | AMOUNT | BILLABLE | CUSTOMER   |           |       |
| 1 Insurance                                                       |              |                |      |        |          | Enter Text | •         | Ō     |
| III 2                                                             |              |                |      |        |          |            |           | Ô     |
| Add lines Clear all lines                                         |              |                |      |        |          |            |           |       |
| Cancel Revert                                                     |              | Make recurring | More |        |          | [          | Save and  | new · |

7. Enter the credit Amount.

|                            | dor Credit #1               | LO24            |                   |                |      |          |          | \$1,00     |            | OUNT |
|----------------------------|-----------------------------|-----------------|-------------------|----------------|------|----------|----------|------------|------------|------|
| P.O. Box 5<br>Middlefield, | nsurance Agency<br>CA 94482 | Paymer<br>09/16 | st date<br>//2017 |                |      |          |          | Ref<br>10  | no.<br>024 |      |
|                            | unt details<br>Account      |                 | DESCRIPTION       |                |      | AMOUNT   | BILLABLE | CUSTOMER   |            |      |
| <b>O</b> 1                 | Insurance                   | •               |                   |                |      | 1,000.00 |          | Enter Text | •          | Ō    |
| ::: 2                      |                             |                 |                   |                |      |          |          |            |            | Ô    |
| Add lines                  | s Clear all lines           |                 |                   | Make recurring | More |          |          | Sa         | ve and clo | se 🔻 |

#### 8. Click Save and close.

9. Notice that the Open Balance for the vendor decreases by the amount of the credit.

|        |                                 | surance Ag            |      |                            |             |   | Edit       | lew transaction 🔻 |
|--------|---------------------------------|-----------------------|------|----------------------------|-------------|---|------------|-------------------|
|        | ahan Insurance                  | Agency P.O.           |      | iddlefield, CA 94482, Midd | letield, CA | - |            | \$1,000.00        |
| NO NO  | ies available. Pie              | ase click to add no   | nes. |                            |             |   |            | \$0.00<br>OVERDUE |
| ۲<br>1 | ransaction List<br>Batch action | Vendor I<br>s ▼ Filte |      |                            |             |   |            | \$<br>\$          |
|        | DATE 🔻                          | TYPE                  | NO.  | PAYEE                      | CATEGORY    |   | TOTAL      | ACTION            |
|        | 09/16/2017                      | Bill                  | 1024 | Brosnahan Insurance A      | Insurance   |   | \$2,000.00 | Make payment 👻    |
|        | 09/16/2017                      | Vendor Credit         | 1024 | Brosnahan Insurance A      | Insurance   | • | \$1,000.00 |                   |

In the next exercise, you apply the credit against bills you owe the vendor/supplier.

# **APPLY A CREDIT MEMO**

1. Click the 🕂 sign and select Pay Bills.

| Create          |                    |                      |               |
|-----------------|--------------------|----------------------|---------------|
| Customers       | Vendors            | Employees            | Other         |
| Invoice         | Expense            | Payroll 🎓            | Bank Deposit  |
| Receive Payment | Check              | Single Time Activity | Transfer      |
| Estimate        | Bill               | Weekly Timesheet     | Journal Entry |
| Credit Memo     | Pay Bills          |                      | Statement     |
| Sales Receipt   | Purchase Order     |                      | Inventory Qty |
| Refund Receipt  | Vendor Credit      |                      | Adjustment    |
| Delayed Credit  | Credit Card Credit |                      |               |
| Delayed Charge  |                    |                      |               |

Use this window to apply vendor/supplier credits. In this example, the process is easy because there is only 1 bill and 1 credit. What happens if you have multiple bills and/or multiple credits?

2. To demonstrate this scenario, we have another vendor/supplier with multiple credits. Suppose THIS is the credit we want to use.

|   | -               | Warrior Bod                          | yshop | 1                      |               | Edit     | New transaction 🔻 |
|---|-----------------|--------------------------------------|-------|------------------------|---------------|----------|-------------------|
|   | 's Road Warrio  | r Bodyshop<br>ease click to add note | 10    |                        |               | - I      | \$-50.00<br>OPEN  |
|   | ransaction List | Vendor De                            |       |                        |               | Ì        | \$0.00<br>OVERDUE |
| ۲ | Batch action    | s ▼ Filter                           | •     |                        |               |          | \$ J =            |
|   | DATE 🔻          | TYPE                                 | NO.   | PAYEE                  | CATEGORY      | TOTAL    | ACTION            |
|   | 09/19/2017      | Bill Payment (                       | 75    | Diego's Road Warrior B |               | \$0.00   |                   |
|   | 09/19/2017      | Vendor Credit                        | 4008  | Diego's Road Warrior B | Maintenance ; | \$755.00 | +                 |
|   | 09/01/2017      | Vendor Credit                        | 3980  | Diego's Road Warrior B | Maintenance : | \$50.00  |                   |

3. From the Transaction List, click the **bill payment**.

Scroll down and select the other credit. In this case, the credit is for the same amount. If it weren't, then the amount of the bill payment would change. Use the bill payment form to select which credits to apply to which bills.

| В    | 3ill Payment #75                                                           |            |                 |              | ?                        | × |
|------|----------------------------------------------------------------------------|------------|-----------------|--------------|--------------------------|---|
|      |                                                                            |            |                 |              | Amount 0.00              |   |
|      | Invoice No. Filter  All                                                    |            |                 |              | ŝ                        |   |
| ~    | DESCRIPTION                                                                | DUE DATE   | ORIGINAL AMOUNT | OPEN BALANCE | PAYMENT                  |   |
| ~    | Bill # 4008 (08/22/2017)                                                   | 08/22/2017 | 755.00          | 755.00       | 755.00                   |   |
| Crec |                                                                            |            |                 |              |                          |   |
|      |                                                                            |            | ORIGINAL AMOUNT | OPEN BALANCE | PAYMENT                  |   |
| Find | Credit Memo No. Filter - All                                               |            | ORIGINAL AMOUNT | OPEN BALANCE | -0-                      |   |
| Find | Credit Memo No. Filter  All DESCRIPTION                                    |            |                 |              | -0-                      |   |
| Find | Credit Morro No. Filter  All DESCRIPTION Vendor Credit # 3980 (09/01/2017) |            | 50.00           | 50.00        | <b>PAYMENT</b><br>755.00 |   |
| Find | Credit Morro No. Filter  All DESCRIPTION Vendor Credit # 3980 (09/01/2017) |            | 50.00           | 50.00        | <b>PAYMENT</b><br>755.00 |   |

14. Click Save and close.

### **CREATE AN EXPENSE**

There are so many ways to pay for things: EFTs (Electronic Fund Transfers) checks, credit cards, debit cards, and more. How do you enter these in QuickBooks? The choice is simple. IF you wrote or printed a check, use the check form. For EVERYTHING else, use the Expense form.

**NOTE**: If you connect a bank account, you don't have to worry about entering the non-check transactions yourself. QuickBooks downloads them automatically, and when you approve them they are added as expenses.

Remember to use the Expense form for any payment form OTHER than check (Debit or Credit card, EFT, wire transfer, etc.)

| 1. Click th | e 🕂 sign. |
|-------------|-----------|
|-------------|-----------|

2. Select Expense.

| Create          |                    |                      |               |
|-----------------|--------------------|----------------------|---------------|
| Customers       | Vendors            | Employees            | Other         |
| Invoice         | Expense            | Payroll 🎓            | Bank Deposit  |
| Receive Payment | Check              | Single Time Activity | Transfer      |
| Estimate        | Bill               | Weekly Timesheet     | Journal Entry |
| Credit Merno    | Pay Bills          |                      | Statement     |
| Sales Receipt   | Purchase Order     |                      | Inventory Qty |
| Refund Receipt  | Vendor Credit      |                      | Adjustment    |
| Delayed Credit  | Credit Card Credit |                      |               |
| Delayed Charge  |                    |                      |               |

3. Select the appropriate payment account. This is where the funds to make the purchase are coming from. For debit cards and online transfers from your bank, use the appropriate bank account. For credit cards, setup and use the appropriate credit card.

**NOTE**: If you select a credit card, QuickBooks INCREASES how much you owe that credit card. If you select a bank account, QuickBooks DECREASES how much you have available in that account.

| ß       | Ехре    | ense                      |                |              |          |          | ÷             | ×    |
|---------|---------|---------------------------|----------------|--------------|----------|----------|---------------|------|
|         |         |                           |                |              |          |          | AMO           |      |
| Choos   | e a paj | vee   Checking            | ▼ Balanc       | e \$2,386.78 |          |          | \$0.0         | 0    |
| Payment |         | Payment method Enter Text |                |              |          |          | Ref no.       |      |
| ▼ A     | .ccoi   | unt details<br>Account    | DESCRIPTION    | AMOUNT       | BILLABLE | CUSTOMER | ł             |      |
|         | 1       |                           |                |              |          |          |               | Ô    |
|         | 2       |                           |                |              |          |          |               | Ô    |
| 100     |         | Clear all lines           |                |              |          | Total    | \$(           | 0.00 |
| Cance   | el 🛛    | Clear                     | Make recurring |              |          | Save     | Save and clos | e 🔻  |

© 2017 Certiport, A Business of NCS Pearson, Inc. Certiport and the Certiport logo are registered trademarks of Certiport, A Business of NCS Pearson, Inc. All other trademarks and registered trademarks are the property of their respective holders. 4. Select the Payment method. This isn't really necessary for a Credit Card, because there is only 1 form of payment - "Credit Card" or "MasterCard". However, if you're paying for this expense from your bank account, the payment method might be Debit Card, ACH, Wire Transfer, and so on. You can Add New payment methods directly from the drop down list.

| Choose a payee                 | ▼ Checking                                     |             | Balance \$2,38 | 86.78  |          | \$0      | 0.00 |
|--------------------------------|------------------------------------------------|-------------|----------------|--------|----------|----------|------|
| ayment date<br>09/19/2017      | Payment method                                 | -           |                |        |          | Ref no.  |      |
| ▼ Account details<br># Account | + Add new<br>American Express<br>Cash<br>Check | DESCRIPTION |                | AMOUNT | BILLABLE | CUSTOMER |      |
|                                | Credit Card                                    |             |                |        |          |          | ۵    |
|                                | Diners Club<br>Discover                        |             |                |        |          |          | Ō    |
| Add lines Clear all            | Mastercard<br>Visa                             |             |                |        |          |          |      |

5. Enter appropriate information in the Expense form. It's helpful to remember that you should always capture at least 4 pieces of information on EVERY transaction:

- Who? A vendor for expenses, customers on sales, and employees on paychecks
- When? The date of the transaction
- What? What did you buy for an expense. On invoices use a product or service. And...
- How much? The amount of the transaction

| 9 Expense                                         |             |                   |        |          | ŝ          | )}<br>() | ×    |
|---------------------------------------------------|-------------|-------------------|--------|----------|------------|----------|------|
| Cigna Health Care   Checking                      |             | ▼ Balance \$2,386 | 6.78   |          | \$20       | 0.0      |      |
| Payment date Payment method 09/19/2017 Enter Text | ¥           |                   |        |          | Ref r      | 10.      |      |
| ▼ Account details<br># account                    | DESCRIPTION |                   | AMOUNT | BILLABLE | CUSTOMER   |          |      |
| 1 Insurance                                       | •           |                   | 200.00 |          | Enter Text | •        | Ō    |
| 2                                                 |             |                   |        |          |            |          | Ô    |
| Add lines Clear all lines  I tem details Memo     |             |                   |        |          | Total      | \$200    | 0.00 |
| Cancel Clear                                      | Mak         | e recurring       |        |          | Save Save  | and clos | e 🗸  |

6. Click Save and new if you want to enter more expenses. Or if this is the last one, click the drop-down arrow and select **Save and close**.

## **AUTOMATING DATA ENTRY - RECURRING TRANSACTIONS**

Most businesses have to repeatedly enter the same transaction periodically. For example, you have to create the same check for rent to the landlord every month. Or if you're a landlord or membership organization, you have to create the same invoice to send to your renters or members every month.

In both cases, the name (who), amount (how much), and account/category (what) doesn't change. The date (when) is the only change and it's based on a specific frequency (e.g. weekly, monthly, etc.). Don't waste your time entering these transactions yourself. Let QuickBooks do the work for you by setting up Recurring Transactions. In this example, we'll automate a rent check that we have to print every month.

# WHAT TRANSACTIONS CAN YOU MAKE RECURRING?

1. Click the 🔅 icon and select **Recurring Transactions**.

|                      |                               |                     | 0 <del>(</del>    |
|----------------------|-------------------------------|---------------------|-------------------|
|                      |                               |                     |                   |
| Craig's Design and   | d Landscaping Services        |                     |                   |
| Your Company         | Lists                         | Tools               | Christine William |
| Account and Settings | All Lists                     | Import Data         | User Profile      |
| Manage Users         | Products and Services         | Import Desktop Data | Feedback          |
| Custom Form Styles   | <b>Recurring Transactions</b> | Export Data         | Refer a Friend    |
| Chart of Accounts    | Attachments                   | Reconcile           | Privacy           |
| QuickBooks Labs      |                               | Budgeting           | Switch Company    |
|                      |                               | Audit Log           |                   |
|                      |                               | Order Checks        | 🔂 Sign Out        |

2. Click the Transaction Type drop down list.

| ecurring Tran     | sactions  | 5          |                                   |          | Remi            | inder List 🔻 | Net    |
|-------------------|-----------|------------|-----------------------------------|----------|-----------------|--------------|--------|
| Template Type All | ▼ Transac | ction Type | All  All Bill                     | •        |                 |              | 日袋     |
| TEMPLATE NAME     | TYPE      | TXN TYPE   |                                   | XT DATE  | CUSTOMER/VENDOR | AMOUNT       | ACTION |
| Telephone Bill    | Scheduled | Bill       | Credit Card Credit<br>Credit Memo | /30/2017 | Cal Telephone   | 74.36        | Edit 🗸 |
|                   |           |            | Deposit<br>Estimate               |          |                 | Previous 1-1 | Next   |
|                   |           |            | Expense                           |          |                 |              |        |
|                   |           |            | Invoice                           |          |                 |              |        |
|                   |           |            | Journal Entry                     |          |                 |              |        |
|                   |           |            | Non-Posting Charge                | •        |                 |              |        |

## **CREATE A RECURRING TRANSACTION**

3. Create a new transaction and add information that will be the same every time.

| Hall Pro                                  | operti          | es                     | • | Checking              | • | Balance \$2,501.78 |             | \$9      |                                |
|-------------------------------------------|-----------------|------------------------|---|-----------------------|---|--------------------|-------------|----------|--------------------------------|
| ailing a<br>Hall Pro<br>P.O.Bo<br>South ( | operti<br>x 357 | es                     | _ | nent date<br>119/2017 |   |                    |             |          | Check no.<br>75<br>Print later |
| • A                                       | cco<br>#        | unt details<br>Account |   | DESCRIPTION           |   | AMOU               | NT BILLABLE | CUSTOMER |                                |
|                                           | 1               | Rent & Lease           |   |                       |   | 900.               | 00          |          | <u>م</u>                       |
|                                           |                 |                        |   |                       |   |                    |             |          | •                              |
| 4                                         | ld line         | s Clear all lines      |   |                       |   |                    |             |          |                                |

#### 4. Click Make recurring.

5. Enter the appropriate information for the recurring transaction.

| Che                                                        | ck           |       |                     |                |        |          |          | ?           |     |
|------------------------------------------------------------|--------------|-------|---------------------|----------------|--------|----------|----------|-------------|-----|
| ecurrii                                                    | ng Check     |       | Туре                |                |        |          |          |             |     |
| lall Properti                                              |              |       | Scheduled  Create   | days in advanc | e      |          |          |             |     |
| уөө                                                        |              |       | Account             |                |        |          |          |             |     |
| Iall Properti                                              | ies          | •     | Checking            | •              |        |          |          |             |     |
| erval                                                      |              |       |                     | Start date     | End    |          |          |             |     |
| Nonthly 🔻                                                  | on day 🔻     | 1st 🔹 | of every 1 month(s) |                | None 🔻 |          |          |             |     |
| illing addres<br>Iall Properti<br>.O.Box 357<br>outh Orang | ies          |       |                     |                |        |          |          | Print later |     |
| Accor                                                      | unt details  |       | DESCRIPTION         |                | AMOUNT | BILLABLE | CUSTOMER |             |     |
| Ⅲ 1                                                        | Rent & Lease |       |                     |                | 900.00 |          |          | Ó           | đ   |
| III 2                                                      |              |       |                     |                |        |          |          | â           |     |
| Cancel                                                     | Clear        |       |                     |                |        |          |          | Save temp   | lat |

6. Click Save template.

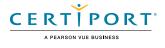

# 

# HOW TO MERGE (COMBINE) ENTRIES ON A LIST

You'll probably come across this real-world scenario. Someone accidentally enters the same "thing" (name, account, etc.) on a list by accident. This often happens because they misspell the entry. Now you have a problem. The list contains duplicate entries for the same thing. In this example, we had a customer named "Calvin Baker" but someone else entered an invoice to "Cal Baker". They should have used Calvin Baker.

Note: If the wrong name was only used on 1 transaction, you could edit the transaction (invoice in this case) and change the name. But what if there are 100's of transactions associated with the "wrong" name? Merging solves this problem.

In this example, we want to merge "Cal Baker" and all the associated transactions with Calvin Baker. Let's merge these 2 names (note: this technique works on other lists too).

1. Click the **Sales** tab and select **Customers** at the top.

| Dashboard             | Invoices A          | Il Sales Customers         | Products and         | d Services                 |                              |                |
|-----------------------|---------------------|----------------------------|----------------------|----------------------------|------------------------------|----------------|
| Banking               | Customers           |                            |                      |                            |                              | New customer 👻 |
| Sales                 | Unbilled Last 365 D | ays                        | Unpaid Last 365 Day  | ys                         | Paid                         |                |
| Expenses<br>Employees | \$0<br>0 estimate   | \$0<br>0 UNBILLED ACTIVITY | \$1,651<br>2 OVERDUE | \$2,806<br>7 OPEN INVOICES | \$387<br>1 PAID LAST 30 DAYS |                |
| Reports               |                     |                            |                      |                            |                              |                |
| Taxes                 | ↓ Batch             | actions 👻 Find a custor    | mer or company       | 0                          |                              | •<br>令 む 급     |
| Accounting            | CUSTON              | IER A / COMPANY            | PHONE                |                            | OPEN BALANCE                 | ACTION         |

2. Since there are two individual customer records for the same customer you'll need to merge them. On the Customers list click the name that you are going to merge (i.e. the one you're removing), in this case, **Calvin Baker**.

| ustomers             |                            |                      |                                    |                              | New customer                          |
|----------------------|----------------------------|----------------------|------------------------------------|------------------------------|---------------------------------------|
| billed Last 365 Days | 1                          | Unpaid Last 365 Days |                                    | Paid                         |                                       |
| O<br>estimate        | \$0<br>0 UNBILLED ACTIVITY | \$1,651<br>2 OVERDUE | \$ <b>2,806</b><br>7 OPEN INVOICES | \$387<br>1 PAID LAST 30 DAYS |                                       |
| ↓ Batch act          | tions ▼ Find a custor      | ner or company       | ٥,                                 |                              | · · · · · · · · · · · · · · · · · · · |
| CUSTOMER             | A / COMPANY                | PHONE                |                                    | OPEN BALANCE                 | ACTION                                |
| Amy's Bird           | Sanctuary 🖄                | (650) 555-3311       |                                    | \$239.00                     | Receive payment 🔻                     |
|                      | dsurf Shop 🖂               | (415) 444-6538       |                                    | \$85.00                      | Receive payment 🔻                     |
| Bill's Wind          | , L                        |                      |                                    |                              |                                       |
| Bill's Wind          |                            | (415) 555-8863       |                                    | \$233.28                     | Receive payment 🔻                     |

3. To make sure our fix works, note that Calvin Baker owes us \$414.72 for this invoice number 1039. When we've completed merging, this invoice should be under Cal Baker.

| Car | vin Bake                     | r      |                          |                 |         |       | Edit   | New transaction $\bullet$ |
|-----|------------------------------|--------|--------------------------|-----------------|---------|-------|--------|---------------------------|
| Add | notes                        |        |                          |                 |         |       |        | \$414.72<br>OPEN          |
|     |                              |        |                          |                 |         |       |        | \$0.00<br>OVERDUE         |
|     |                              |        |                          |                 |         |       |        |                           |
|     |                              |        | _                        |                 |         |       |        |                           |
| -   | Fransaction Li               | ist Cu | istomer Deta             | ils             |         |       |        |                           |
| Ţ   | Fransaction Li<br>Batch acti |        | istomer Deta<br>Filter 👻 | ils             |         |       |        | 5 G (\$                   |
|     |                              |        |                          | ils<br>DUE DATE | BALANCE | TOTAL | STATUS | E D @<br>Action           |

#### 4. Click Edit.

5. In the **Display name as** field enter the name you are merging this customer's record with, **Cal Baker**.

|         |             |                 | Last name       | Suffix    | Email            | 1                      |               |
|---------|-------------|-----------------|-----------------|-----------|------------------|------------------------|---------------|
|         |             |                 |                 |           |                  | ole emails with commas |               |
| ompai   | ny          |                 |                 |           | Phone            | Mobile                 | Fax           |
|         |             |                 |                 |           | (415) 555-8863   | 3                      |               |
| Displa  | y name as   |                 |                 |           | Other            | Website                |               |
| Cal Bal | ker         |                 |                 | •         |                  |                        |               |
| rint on | check as 🗸  | Use display nam | ne              |           | Is sub-custo     | mer                    |               |
| Cal Bal | ker         |                 |                 |           | Enter parent cu  | stomer 💌 Bill w        | vith parent 🔻 |
| Addres  | ss Notes    | Tax info Payme  | 11.10           | Attachmer | •                |                        |               |
|         |             | ,               | ent and billing | Attachmer |                  | Como os hi             | lling address |
|         | address map |                 |                 |           | Shipping address | s map Same as bi       | ling address  |
| Street  | t           |                 |                 |           | Street           |                        |               |
| City/1  | Tours       | Stat            |                 |           | City/Town        | State                  |               |
| City/1  | IOWI        | State           |                 |           |                  |                        |               |
| ZIP     |             | Cou             | ntry            |           | ZIP              | Country                | /             |
|         |             |                 |                 |           |                  |                        |               |
|         |             |                 |                 |           |                  |                        |               |

#### 6. Click **Save**.

7. Click **Yes** when asked to confirm that you are merging the two customer records.

| Please Confirm   | 1 I                       |
|------------------|---------------------------|
| -                | eing used. Would you like |
| o merge the two? |                           |
|                  |                           |
|                  |                           |
| No               | Yes                       |
| INO I            |                           |

8. Click on the entry you merged the other one into. Here is invoice number 1039 for \$414.72.

| Cal | Baker         | Ŋ       |              |            |          |          | Edit   | New transaction 👻 |
|-----|---------------|---------|--------------|------------|----------|----------|--------|-------------------|
| Add | notes         |         |              |            |          |          |        | \$648.00<br>OPEN  |
|     |               |         |              |            |          |          |        | \$0.00<br>OVERDUE |
| ſ   | Fransaction L | ist C   | ûstomer Deta | ils        |          |          |        |                   |
| Ļ   | Batch act     | ions 🔻  | Filter 🔻     | ]          |          |          |        | 5 C 🕸             |
|     | DATE 🔻        | TYPE    | NO.          | DUE DATE   | BALANCE  | TOTAL    | STATUS | ACTION            |
|     | 09/30/2       | Invoice | 1039         | 10/30/2017 | \$414.72 | \$414.72 | Open   | Receive payment 🔻 |
|     | 01/18/2       | Invoice | 1010         | 02/17/2017 | \$233.28 | \$233.28 | -      |                   |

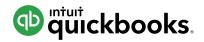

# HOW TO USE CLASS TRACKING (only available in QBO Plus)

Some businesses need to track the sales and expenses for one part of their business separately from another part of their business. Sales minus expenses represents profit. That's why these "parts" of a business are often called "Profit Centers".

For example, a store with 2 locations wants to track the sales and expenses (profit) of each location separately. Or a bakery that has a retail shop and a catering division wants to track the sales and expenses (profit) of each division separately. QuickBooks provides 2 ways to do this. If you need to track different locations, use **Locations**. And if you need to track another type of profit center, use **Classes**.

A good way to understand how location and class tracking works is to think of them as a way to "tag" sales and expenses with a specific profit center (you can even split a transaction and tag it with 2 or more classes/locations - for example, if you make one purchase for office supplies that are distributed to the different profit centers).

In this example, our landscaping company needs to track two profit centers separately: Maintenance (mowing, etc.) and Construction (installing fountains and fireplaces). The goal is to tag transactions appropriately so you can quickly see how profitable each profit center is.

- 1. Click the 🔅 icon to open the Company menu.
- 2. Click Account and Settings.

|                      |                        |                     | 🕀 ଦ୍ 🌣            |
|----------------------|------------------------|---------------------|-------------------|
| Craig's Design and   | d Landscaping Services |                     |                   |
| Your Company         | Lists                  | Tools               | Christine William |
| Account and Settings | All Lists              | Import Data         | User Profile      |
| Manage Users         | Products and Services  | Import Desktop Data | Feedback          |
| Custom Form Styles   | Recurring Transactions | Export Data         | Refer a Friend    |
| Chart of Accounts    | Attachments            | Reconcile           | Privacy           |
| QuickBooks Labs      |                        | Budgeting           | Switch Company    |
|                      |                        | Audit Log           |                   |
|                      |                        | Order Checks        | 🔂 Sign Out        |

#### 3. Click the **Advanced** tab.

| Account and Se         | ttings            |                                                |                     | ?    |
|------------------------|-------------------|------------------------------------------------|---------------------|------|
| Company                | Accounting        | First month of fiscal year                     | January             | Ø    |
| Billing & Subscription |                   | First month of income tax year                 | Same as fiscal year |      |
| Sales                  |                   | Accounting method<br>Close the books           | Accrual<br>Off      |      |
| Expenses               | Company type      | Tax form                                       |                     | Ø    |
| Payments               | Chart of accounts | Enable account numbers                         | Off                 | Ø    |
| Advanced               | Categories        | Track classes                                  | Off                 | Ø    |
|                        |                   | Track locations                                | Off                 |      |
|                        | Automation        | Pre-fill forms with previously entered content | On                  | 0.0  |
|                        |                   | Automatically apply credits                    | On                  |      |
|                        |                   | Automatically invoice unbilled activity        | Off                 |      |
|                        |                   | Copy estimates to invoices                     | Off                 |      |
|                        |                   |                                                |                     | Done |

#### 4. In the **Categories** section turn on **Track classes**.

| Account and Set        | ttings            |                                                                                       |         | (?) × |
|------------------------|-------------------|---------------------------------------------------------------------------------------|---------|-------|
| Company                |                   | Accounting method                                                                     | Accrual |       |
|                        |                   | Close the books                                                                       | Off     |       |
| Billing & Subscription |                   | - /                                                                                   |         |       |
| Sales                  | Company type      | Tax form                                                                              |         | 0*    |
| Expenses               | Chart of accounts | Enable account numbers                                                                | Off     | 0.    |
| Payments               | Categories        | ✓ Track classes ⑦                                                                     | On      |       |
| Advanced               |                   | <ul> <li>Warn me when a transaction isn't assigned</li> <li>Assign classes</li> </ul> | a class |       |
|                        |                   | One to each row in transaction                                                        |         |       |
|                        |                   | Track locations ⑦                                                                     | Off     |       |
|                        |                   | Cancel Save                                                                           |         |       |
|                        | Automation        | Pre-fill forms with previously entered content                                        | On      | 0.0   |
|                        |                   | Automatically apply credits                                                           | On      |       |

5. Click **Save** and **Done**.

## **ADD CLASSES**

- 1. Click the 🔅 icon.
- 2. Under Lists click All Lists, and select Classes.

|                      |                        |                     | 0 🕀        | \$       |
|----------------------|------------------------|---------------------|------------|----------|
| Craig's Design and   | d Landscaping Services |                     |            |          |
| Your Company         | Lists                  | Tools               | Christine  | Williams |
| Account and Settings | All Lists              | Import Data         | User Prof  | ile      |
| Manage Users         | Products and Services  | Import Desktop Data | Feedbac    | c        |
| Custom Form Styles   | Recurring Transactions | Export Data         | Refer a Fi | iend     |
| Chart of Accounts    | Attachments            | Reconcile           | Privacy    |          |
| QuickBooks Labs      |                        | Budgeting           | Switch Co  | ompany   |
|                      |                        | Audit Log           |            |          |
|                      |                        | Order Checks        | 🔂 Sign (   | Dut      |

#### Lists

#### **Chart of Accounts**

Displays your accounts. Balance sheet accounts track your assets and liabilities, and income and expense accounts categorize your transactions. From here, you can add or edit accounts.

#### **Recurring Transactions**

Displays a list of transactions that have been saved for reuse. From here, you can schedule transactions to occur either automatically or with reminders. You can also save unscheduled transactions to use at any time.

#### **Products and Services**

Displays the products and services you sell. From here, you Displays the classes you can use to categorize your can edit information about a product or service, such as its description, or the rate you charge.

# **Payment Methods**

Displays Cash, Check, and any other ways you categorize payments you receive from customers. That way, you can print deposit slips when you deposit the payments you have received.

#### Terms

Displays the list of terms that determine the due dates for payments from customers, or payments to vendors. Terms can also specify discounts for early payment. From here, you can add or edit terms.

### Classes

accounting transactions.

#### 3. Click New.

| asses<br>II Lists | Run Report New |
|-------------------|----------------|
| Filter by name    | 日命             |
| NAME 🔺            | ACTION         |

4. Name the class Mowing/Maintenance and click Save.

| Class              |      |
|--------------------|------|
| Mowing/Maintenance |      |
| Is sub-class       |      |
| Cancel             | Save |

5. Create a second class named Construction/Hardscapes and click Save.

| Class                   |      |
|-------------------------|------|
| Construction/Hardscapes |      |
| Is sub-class            |      |
| Cancel                  | Save |

# ASSIGN CLASSES TO AN EXPENSE TRANSACTION

1. Click the 🕂 sign.

|--|

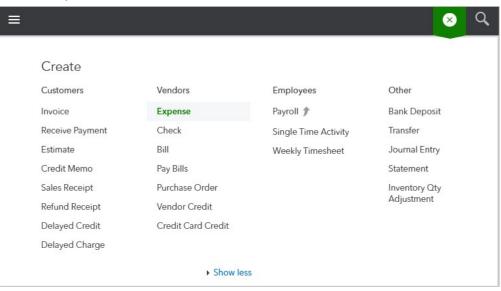

© 2017 Certiport, A Business of NCS Pearson, Inc. Certiport and the Certiport logo are registered trademarks of Certiport, A Business of NCS Pearson, Inc All other trademarks and registered trademarks are the property of their respective holders.

- 3. Enter the date as the first of next month.
- 4. Select the appropriate payment account, Payment method, Expense information, and Class.

| Expe                       | ense #952<br>ery • Checking                           | •           | Balance \$2,786.00 |                    | -0-                              |       |
|----------------------------|-------------------------------------------------------|-------------|--------------------|--------------------|----------------------------------|-------|
| Payment date<br>10/01/2017 | Payment method                                        |             |                    |                    | Ref no.                          |       |
| #                          | ACCOUNT<br>Job Expenses:Job Materials:Plants and Soil | DESCRIPTION |                    | AMOUNT<br>1,000.00 | CLASS<br>Construction/Hardscapes | Ô     |
| <b>Ⅲ</b> 2                 |                                                       |             |                    |                    |                                  | â     |
| Add line<br>Memo           | s Clear all lines                                     | ]           |                    |                    | Total \$1,0                      | 00.00 |
| Cancel                     | Clear                                                 | Make rec    | curring            |                    | Save Save and n                  | ew 🖣  |

5. Click the Save and new drop-down arrow and select **Save and close**.

# ASSIGN CLASSES TO A SALES RECEIPT TRANSACTION

- 6. Click the 🕂 sign.
- Because the customer paid at the time of the sale, you don't need to create an invoice. Instead create a Sales Receipt.

| ≡               |                    |                      | <u>×</u> Q    |
|-----------------|--------------------|----------------------|---------------|
|                 |                    |                      |               |
| Create          |                    |                      |               |
| Customers       | Vendors            | Employees            | Other         |
| Invoice         | Expense            | Payroll 🎓            | Bank Deposit  |
| Receive Payment | Check              | Single Time Activity | Transfer      |
| Estimate        | Bill               | Weekly Timesheet     | Journal Entry |
| Credit Memo     | Pay Bills          |                      | Statement     |
| Sales Receipt   | Purchase Order     |                      | Inventory Qty |
| Refund Receipt  | Vendor Credit      |                      | Adjustment    |
| Delayed Credit  | Credit Card Credit |                      |               |
| Delayed Charge  |                    |                      |               |
|                 | Show less          | S                    |               |

#### 8. Enter the date as the first of next month.

| 0                      | Sale    | s Receipt   |    |                        |                        |           |           |        |               |        | <  |
|------------------------|---------|-------------|----|------------------------|------------------------|-----------|-----------|--------|---------------|--------|----|
| Choos                  | se a cu | stomer      |    | Email (Separate emails | with a comma)          |           |           |        | \$0.(         |        |    |
| Billing a Paymen Enter | t meth  |             | 10 | s Receipt date         | Deposit to<br>Checking | <b>•</b>  |           |        |               |        |    |
| Accept                 | t paym  | PRODUCT/SER |    | DESCRIPTION            |                        | στγ       | RATE      | AMOUNT | CLASS         |        |    |
|                        | 1       |             |    |                        |                        |           |           |        |               | 靣      | 1  |
|                        | 2       |             |    |                        |                        |           |           |        |               | 靣      | 1. |
| Canc                   | el      | Clear       |    | Print or P             | review Make            | recurring | Customize | Sa     | ve Save and s | send 👻 |    |

9. Select the appropriate payment account, Payment method, Expense information, and Class.

| Dylan           | Sollfra   | ink                  |       | •         | Email (Separate ema | ils with a comma)         |              |           |                  | \$337.5                          | n |
|-----------------|-----------|----------------------|-------|-----------|---------------------|---------------------------|--------------|-----------|------------------|----------------------------------|---|
|                 |           |                      |       |           | Send later          |                           |              |           |                  | \$JJ/.J                          | U |
| lling a         | ddress    |                      |       | Sale      | es Receipt date     |                           |              |           |                  |                                  |   |
| Dylan Sollfrank |           |                      | 10    | 0/01/2017 |                     |                           |              |           |                  |                                  |   |
|                 |           |                      |       |           |                     |                           |              |           |                  |                                  |   |
| vmen            | t metho   | od                   |       | Refe      | erence no.          | Deposit to                |              |           |                  |                                  |   |
|                 | t metho   | od                   | •     |           | erence no.<br>0264  | Deposit to<br>Undeposited | Funds        | •         |                  |                                  |   |
| Check           | 5         | od<br>nents in Quick |       |           |                     | 1                         | Funds        | ·         |                  |                                  |   |
| Check           | 5         |                      | Books |           |                     | 1                         | Funds<br>QTY | ▼<br>RATE | AMOUNT           | CLASS                            |   |
| Check           | :<br>paym | ients in Quicl       | Books |           | 0264                | 1                         |              |           | AMOUNT<br>337.50 | CLASS<br>Construction/Hardscapes |   |

10. Select Save and close.

# **ASSIGN CLASSES TO A CHECK TRANSACTION**

- 11. Click the 🕂 sign.
- 12. Select **Check**. Enter the date as the first of next month.

| ß (     | Che          | ck #71            |            |             |       |            |                |        |       | ? ×                            |
|---------|--------------|-------------------|------------|-------------|-------|------------|----------------|--------|-------|--------------------------------|
| Choos   | se a pa      | yee               | • Che      | cking       | •     | Balance \$ | 1,786.00       |        |       | \$0.00                         |
| Mailing | addres       | s                 | Payment da | dela        |       |            |                |        |       | Check no.<br>71<br>Print later |
|         | #            | ACCOUNT           | D          | ESCRIPTION  |       |            |                | AMOUNT | CLASS |                                |
|         | 1            |                   |            |             |       |            |                |        |       | ā                              |
|         | 2            |                   |            |             |       |            |                |        |       | Ō                              |
| Meme    | dd line<br>o | s Clear all lines |            |             |       |            |                |        | Total | \$0.00                         |
| Cance   | el           | Clear             |            | Print check | Order | checks     | Make recurring | More   |       | Save and new 👻                 |

13. Enter the payee and payment account.

| ß                 | Che     | ck #71            |   |                     |      |          |            |            |      |        |       | (?)<br>AMOUI             | X |
|-------------------|---------|-------------------|---|---------------------|------|----------|------------|------------|------|--------|-------|--------------------------|---|
| Chin              | s Gas a | nd Oil            | • | Checking            |      | •        | Balance \$ | 1,786.00   |      |        |       | \$0.00                   |   |
| Mailing<br>Chin's |         | is<br>nd Oil      | 1 | ont date<br>01/2017 |      |          |            |            |      |        |       | Check no. 71 Print later |   |
|                   | #       | ACCOUNT           |   | DESCRIPTION         |      |          |            |            |      | AMOUNT | CLASS |                          | 1 |
|                   | 1       |                   |   |                     |      |          |            |            |      |        |       |                          | Ō |
| _                 | dd line | s Clear all lines |   |                     |      |          |            |            |      |        | Total | \$0.                     |   |
| Canc              | el      | Clear             |   | Print che           | ck O | Drder ch | necks      | Make recur | ring | More   |       | Save and new             | - |

14. Select the account details, including assigning a Class.

| 9 (       | Cheo          | ck #71             |              |             |       |              |                |                  | (?)<br>AMOU              | X  |
|-----------|---------------|--------------------|--------------|-------------|-------|--------------|----------------|------------------|--------------------------|----|
| Chin's    | Gas a         | nd Oil             | ▼ Checkin    | g           | •     | Balance \$1, | 786.00         | \$1              | .85.00                   | )  |
| Mailing a |               |                    | Payment date |             |       |              |                |                  | Check no. 71 Print later |    |
|           | #             | ACCOUNT            |              | DESCRIPTION |       | 2            | AMOUNT         | CLASS            |                          |    |
|           | 1             | Repairs & Maintena | nce          |             |       |              | 185.00         | Mowing/Maintenan | ce                       | Ô  |
|           | 2             |                    |              |             |       |              |                |                  |                          | 亩  |
| Ad        | dd line:<br>o | s Clear all lines  |              |             |       |              |                | Total            | \$185.                   | 00 |
| Cance     | el            | Clear              |              | Print check | Order | checks       | Make recurring | More             | Save and new             | -  |

15. Select Save and close.

## **RUN A REPORT BASED ON CLASSES**

16. Click the **Reports** tab.

| qb | quickbooks |
|----|------------|
|    | Dashboard  |
|    | Banking    |
|    | Sales      |
|    | Expenses   |
|    | Employees  |
|    | Reports    |
|    | Taxes      |
|    | Accounting |
|    | Apps       |

- 17. Search for **Profit and Loss by Class**.
- 18. Click the **Q** icon.
- 19. Adjust the date range to reflect **Next Month**.

| This Year-to-date    | • |
|----------------------|---|
| Last Quarter-to-date |   |
| Last Year            |   |
| Last Year-to-date    |   |
| Since 30 Days Ago    |   |
| Since 60 Days Ago    |   |
| Since 90 Days Ago    |   |
| Since 365 Days Ago   |   |
| Next Week            |   |
| Next 4 Weeks         |   |
| Next Month           |   |
| Next Quarter         |   |
| Next Year            |   |

20. The first two columns show information from the Mowing/Maintenance and Construction/ Hardscapes classes.

| Display columns by | Show non-zero or                   | active only Period to comp                                | pare Accou         | nting method  |            |
|--------------------|------------------------------------|-----------------------------------------------------------|--------------------|---------------|------------|
| Classes            | Active rows/act                    | ive columns 🔻 Select perio                                | d • OC             | ash 💿 Accrual | Run report |
|                    |                                    |                                                           |                    |               | ^          |
| Collaps            | se Sort <del>↓</del> Add notes Edi | t header                                                  | ⊠ 🔓 🖟              | • (ĝ)         |            |
|                    | Craig's                            | Design and Landso<br>PROFIT AND LOSS BY O<br>October 2017 |                    |               |            |
|                    |                                    | CONSTRUCTION/HARDSCAPES                                   | MOWING/MAINTENANCE | TOTAL         |            |
|                    | + INCOME                           |                                                           |                    |               |            |
|                    | Sales                              | 337.50                                                    |                    | \$337.50      |            |
|                    | Total Income                       | \$337.50                                                  | \$0.00             | \$337.50      |            |
|                    | GROSS PROFIT                       | \$337.50                                                  | \$0.00             | \$337.50      |            |
|                    | + EXPENSES                         |                                                           |                    |               |            |
|                    | - Job Expenses                     |                                                           |                    | \$0.00        |            |
|                    |                                    |                                                           |                    | \$0.00        |            |
|                    | Plants and Soil                    | 1,000.00                                                  |                    | \$1,000.00    |            |
|                    | Total Job Materials                | 1,000.00                                                  |                    | \$1,000.00    |            |
|                    | Total Job Expenses                 | 1,000.00                                                  |                    | \$1,000.00    |            |
|                    | Repairs & Maintena                 |                                                           | 185.00             | \$185.00      |            |
|                    | Total Expenses                     | \$1,000.00                                                | \$185.00           | \$1,185.00    |            |
|                    | NET INCOME                         | \$ -662.50                                                | \$ -185.00         | \$-847.50     |            |

**NOTE**: Any transactions entered within the report's date range not categorized by class will appear in a Not Specified column.

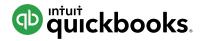

# HOW TO USE INVOICE AND RECEIVE PAYMENT FROM A CUSTOMER

If you deliver goods or provide services before the customer pays, record the sale with an invoice. Invoices record an increase in sales income and Accounts Receivable, which tracks how much customers owe you. The invoice date reflects the sale date, and the due date tells the customer when payment is due. QuickBooks will automatically calculate the due date for you based on the terms you enter. What are terms? These tell your customer how long they have to pay.

### **CREATE AND SEND AN INVOICE**

- 1. Click the 🔅 sign.
- 2. Select Invoice.

| ≡               |                    |                      | <u>×</u> Q    |
|-----------------|--------------------|----------------------|---------------|
| <u> </u>        |                    |                      |               |
| Create          |                    |                      |               |
| Customers       | Vendors            | Employees            | Other         |
| Invoice         | Expense            | Payroll 🎓            | Bank Deposit  |
| Receive Payment | Check              | Single Time Activity | Transfer      |
| Estimate        | Bill               | Weekly Timesheet     | Journal Entry |
| Credit Memo     | Pay Bills          |                      | Statement     |
| Sales Receipt   | Purchase Order     |                      | Inventory Qty |
| Refund Receipt  | Vendor Credit      |                      | Adjustment    |
| Delayed Credit  | Credit Card Credit |                      |               |
| Delayed Charge  |                    |                      |               |
|                 | Show less          | S                    |               |
|                 |                    |                      |               |

3. Click the **Customer** drop-down arrow and select an existing customer, or add a new one.

| Choose a customer Email (Soparate emails with a comma) <p< th=""><th>𝔅 Invoice</th><th></th><th></th><th></th><th></th><th></th><th>ţĝ</th><th>?</th><th><math>\times</math></th></p<>                                                                                                    | 𝔅 Invoice                                    |       |             |               |        |         | ţĝ | ?    | $\times$ |
|----------------------------------------------------------------------------------------------------|----------------------------------------------|-------|-------------|---------------|--------|---------|----|------|----------|
| Diego Rodriguez     Net 30     Invoice data     Due data       Diego Rodriguez     Vet 30     10/01/2017     10/31/2017       Dylas Solffrank     Freeman Sporting Goods     DESCRIPTION     QTY     RATE     AMOUNT     CLASS       Geeta Kalapatapu     Image: Clear all lines     Add subtotal     Total     \$0.00 | + Add new Send la Amy's Bird Sanctuary       |       | Credit card | SA entre #Pay |        |         |    |      |          |
| Geeta Kalapatapu     DESCRIPTION     QTY     RATE     AMOUNT     CLASS       III     2     IIII     IIII     IIIII     IIIIIIIIIIIIIIIIIIIIIIIIIIIIIIIIIIII                                                                                                    | Diego Rodriguez Vet 30 Dukes Basketball Camp |       |             |               |        |         |    |      |          |
| Add intes Creat an intes Add sabudda                                                                                                    | Geeta Kalapatapu                             | PTION | ΔΤΥ         | RATE          | AMOUNT | CLASS   |    |      |          |
| Cancel Clear Print or Preview Make recurring Customize Save Save and send 🗸                                                                                                    | Message displayed on invoice                 |       |             |               | Bala   | nce due | S  | 0.00 |          |

4. Click the **Terms** drop down to select when the invoice is due.

| Invo                            |                                                                   | Jalopies@intuit.com     Send later | m<br>Cc/Bcc  | Payment Options Get :<br>Credit card | A manage Aflay |        |                  | еала<br>\$О. |                |
|---------------------------------|-------------------------------------------------------------------|------------------------------------|--------------|--------------------------------------|----------------|--------|------------------|--------------|----------------|
| lling address<br>leff's Jalopie | es                                                                | Terms                              | Invoice date | Due date                             |                |        |                  |              |                |
| 12 Willow Re<br>Menlo Park,     |                                                                   | + Add new<br>Due on receipt        |              |                                      |                |        |                  |              |                |
|                                 | PRODUCT/SERVICE                                                   | Net 15<br>Net 30                   |              | ΟΤΥ                                  | RATE           | AMOUNT | CLASS            |              |                |
| ⊞ 1                             |                                                                   | Net 60                             |              |                                      |                |        |                  |              | Ô              |
| 111 2                           |                                                                   |                                    | _            |                                      |                |        |                  |              | Ō              |
|                                 | s Clear all lines<br>played on invoice<br>1 for your business and | Add subtotal                       |              |                                      |                | Bala   | Total<br>nce due |              | 50.00<br>50.00 |
| THURK YOU                       | nor your business and                                             | nuve a great day:                  |              |                                      |                |        |                  |              |                |

5. Click the **Product/Service** drop-down arrow to select an existing service. You can also add a new one if necessary. Note: Each product or service "points" to an income account that tells QuickBooks to increase that income account each time you sell that product/service.

| leff's Jalopie                                  |                    | 11 - 0                | Payment C             | ptions Get | set up |       |            | BAL     | ANCE D |
|-------------------------------------------------|--------------------|-----------------------|-----------------------|------------|--------|-------|------------|---------|--------|
|                                                 | + Add new          |                       |                       |            |        |       | Î d        | 35      |        |
|                                                 | Design             |                       |                       |            |        |       | Ş          | 55      | UU     |
|                                                 | Hours              |                       |                       |            |        |       |            |         |        |
|                                                 | Pest Control       |                       | Pest Control Services |            |        |       |            |         |        |
| lling address<br>leff's Jalopie<br>12 Willow Rd | Pump               |                       | P461-17               |            |        |       |            |         |        |
| Z Willow Rd<br>Menlo Park, C                    | Rocks              |                       |                       |            |        |       |            |         |        |
|                                                 | Sales              |                       |                       |            |        |       |            |         |        |
| 1.4                                             | Sales item         | \SS                   |                       |            |        |       |            |         |        |
| 0 1                                             | Pest Control -     | Pest Control Services |                       | 1          | 35.00  | 35.00 | Enter Text |         | â      |
| 111 2                                           |                    |                       |                       |            |        |       |            |         | Ō      |
| Add lines                                       | Clear all lines Ac | ld subtotal           |                       |            |        |       | Total      | S       | 35.00  |
| Cancel                                          | Clear              | Print or Preview      | Make recurring        | Custon     | nize   | ſ     | Save       | Save an | d send |

6. Click **Print or Preview** to view what the invoice you print or send will look like. You can print the invoice directly from this window.

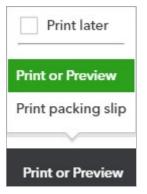

7. To email the invoice, click **Save and send** and follow the steps.

# SEE A LIST OF OVERDUE CUSTOMERS

1. Click the **Sales** tab and select **Customers** at the top.

| Dashboard | Invoices A          | All Sales Customers        | Products and         | Services                   |                            |              |
|-----------|---------------------|----------------------------|----------------------|----------------------------|----------------------------|--------------|
| Banking   | Customers           | 1                          |                      |                            |                            | New customer |
| Sales     |                     |                            |                      |                            |                            |              |
| <b>F</b>  | Unbilled Last 365 D | lays                       | Unpaid Last 365 Day  | 5                          | Paid                       |              |
| Expenses  | \$0<br>0 ESTIMATE   | \$0<br>0 UNBILLED ACTIVITY | \$1,237<br>1 OVERDUE | \$2,158<br>5 OPEN INVOICES | \$0<br>0 PAID LAST 30 DAYS |              |
| Employees | UESTIMATE           | O ONBILLED ACTIVITY        | TOVERDOE             | 5 OPEN INVOICES            | U PAID DAST SU DATS        |              |
| Reports   |                     |                            |                      |                            |                            |              |
| Taxes     | ↓ Batch             | actions 👻 Find a cust      | omer or company      | Q                          |                            | 유 년 🖗        |
|           | CUSTON              | MER / COMPANY              | PHONE                |                            | OPEN BALANCE               | ACTION       |

2. Click the **Overdue** filter on the top money bar to see any customers with an overdue balance.

| Dashboard  | Invoices All Sa        | ales Customers          | Products and Se      | ervices         |                     |              |        |
|------------|------------------------|-------------------------|----------------------|-----------------|---------------------|--------------|--------|
| Banking    | Customers              | Clear Filter / View All |                      |                 |                     | New customer | -      |
| Sales      |                        |                         |                      |                 |                     |              |        |
|            | Unbilled Last 365 Days |                         | Unpaid Last 365 Days | 1               | Paid                |              |        |
| Expenses   | \$0                    | \$0                     | \$1,237              | \$2.158         | \$0                 |              |        |
| Employees  | 0 ESTIMATE             | 0 UNBILLED ACTIVITY     | 1 OVERDUE            | 5 OPEN INVOICES | 0 PAID LAST 30 DAYS |              |        |
| Reports    |                        |                         |                      |                 |                     |              |        |
| Taxes      | ↓ Batch acti           | ions ▼ Find a custo     | omer or company      | Q               |                     | 5 C 🕸        | ^      |
| Accounting | CUSTOMER               | A / PHONE               | PENDING INVOID       | ES              | OVERDUE BALANCE     | ACTION       | i<br>E |

## REVIEW THE ACCOUNTS RECEIVABLE (A/R) AGING SUMMARY REPORT

3. Click the **Reports** tab.

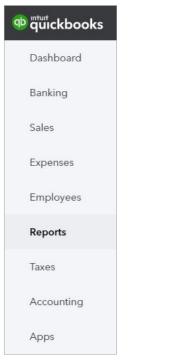

4. Enter A/R Aging Summary in the search field.

| @ quickbooks | =                                                                                                    | 🕂 Q 🌐 C                                                                                                    |
|--------------|----------------------------------------------------------------------------------------------------|----------------------------------------------------------------------------------------------------|
| Dashboard    | Reports                                                                                                    |                                                                                                    |
| Banking      |                                                                                                    | ×                                                                                                    |
| Sales        | A/R Aging Summary                                                                                                    |                                                                                                    |
| Expenses     | Recommended Frequently Run My Cus                                                                                        | stom Reports Management Reports All Reports                                                                                                    |
| Employees    | Recommended Reports                                                                                                    |                                                                                                    |
| Reports      | Company Snapshot<br>Displays your income and expenses in<br>year-over-year comparisons using pie                         | Profit and Loss<br>Shows money you earned (income) and money you<br>spent (expenses) so you can see how profitable you are.                      |
| Taxes        | charts and bar graphs.                                                                                                   | Also called an icome statement.<br>Run   Customize                                                                                               |
| Accounting   | Balance Sheet                                                                                                    | A/R Aging Summary                                                                                                    |
| Apps         | Lists what you own (assets), what your debts are<br>(liabilities), and what you've invested in your company<br>(equity). | Shows unpaid invoices for the current period and for the<br>last 30, 60 and 90+ days so you can see how long<br>they've been open (outstanding). |
|              | Run   Customize                                                                                                    | Run   Customize                                                                                                    |

5. This report displays how much of each customer's balance is current (i.e. not overdue) versus overdue.

## RECEIVE AND DEPOSIT INVOICE PAYMENTS (USING UNDEPOSITED FUNDS)

Use the Receive Payment form to record customer payments against invoices. However, to record the deposit correctly you must answer 1 question.

Does this customer payment amount match the actual deposit you made at the bank? If you only deposited that 1 customer payment, the answer is **YES** and you can record that the customer payment was deposited into the bank account.

However, in many cases the answer is **NO**. Why? Because most businesses deposit multiple customer payments together. That customer payment is part of a bigger deposit that includes other customer payments. For example, if you receive 3 checks for \$100 each, and make one deposit at the end of the day for \$300, you should **NOT record that each customer payment was deposited into the bank account.** If you do, your QuickBooks records will show 3 deposits of \$100 each, and the bank will show 1 deposit for \$300. You won't be able to reconcile your bank account, and when the bank downloads the deposit of \$300, it won't "match" the 3 deposits of \$100 each.

To solve this issue, deposit each payment to "Undeposited Funds" first, and then deposit the combined amount from Undeposited Funds into the bank account. You learn how in the next steps.

# **RECEIVE INVOICE PAYMENT**

- 1. Click the 🕂 sign.
- 2. Select Receive Payment.

| Create          |                    |                      |               |
|-----------------|--------------------|----------------------|---------------|
| Customers       | Vendors            | Employees            | Other         |
| Invoice         | Expense            | Payroll 🏌            | Bank Deposit  |
| Receive Payment | Check              | Single Time Activity | Transfer      |
| Estimate        | Bill               | Weekly Timesheet     | Journal Entry |
| Credit Memo     | Pay Bills          |                      | Statement     |
| Sales Receipt   | Purchase Order     |                      | Inventory Qty |
| Refund Receipt  | Vendor Credit      |                      | Adjustment    |
| Delayed Credit  | Credit Card Credit |                      |               |
| Delayed Charge  |                    |                      |               |

#### 3. Select the **customer**.

| G | B Receive Payment                                                                  |                     |                                                                                                    | ?                  | ×             |
|---|------------------------------------------------------------------------------------|---------------------|----------------------------------------------------------------------------------------------------|--------------------|---------------|
|   | Mark Cho<br>Mark Cho<br>Paulsen Medical Supplies<br>Pye's Cakes<br>QuickBooks Team | Find by invoice no. | Get paid 2 times faster Accept payments online<br>Credit card VISA See See See See See See See See See S | AMOUNT<br>RECEIVED |               |
|   | Rago Travel Agency<br>Red Rock Diner                                               | ference no.         | Deposit to Checking                                                                                      | Amount received    | <b>i</b><br>] |
|   | Rondonuwu Fruits and Veggies<br>Shara Barnett<br>Sushi by Katsuyuki                |                     |                                                                                                    |                    |               |

4. Enter the remaining information. Receive the payment ten days after the invoice date. Deposit it to Undeposited Funds.

| 😥 Receive Payment           |                     |                                                   |                 |                  | ? ×                  |
|-----------------------------|---------------------|---------------------------------------------------|-----------------|------------------|----------------------|
| Mark Cho                    | Find by invoice no. | Get paid 2 times faster Acc<br>Credit card VISA 📷 |                 |                  | AMOUNT<br>RECEIVED   |
| Payment date                |                     |                                                   |                 |                  |                      |
| Payment method Refere       | ence no. De         | eposit to                                         |                 |                  | Amount received      |
| Check 🔻                     |                     | Undeposited Funds 🔹                               |                 |                  | 0.00                 |
| Outstanding Transactions    | All                 |                                                   |                 |                  |                      |
| DESCRIPTION                 |                     | DUE DATE                                          | ORIGINAL AMOUNT | OPEN BALANCE     | PAYMENT              |
| Invoice # 1007 (09/14/2016) |                     | 10/14/2016                                        | 314.28          | 314.28           |                      |
|                             |                     |                                                   |                 | < First Previous | I-1 of 1 Next Last > |
| Cancel                      |                     |                                                   |                 |                  | Save and new 👻       |

5. Select the Outstanding Transaction(s).

| lark Ch | 0            | Find by invoid | Get paid 2 times faster Acc<br>Credit card VISA |                 | \$                               | 314.28                                |
|---------|--------------|----------------|-------------------------------------------------|-----------------|----------------------------------|---------------------------------------|
| ment d  | ate          |                |                                                 |                 |                                  |                                       |
| 0/10/20 | 017          |                |                                                 |                 |                                  |                                       |
| ment m  | rethod       | Reference no.  | Deposit to                                      |                 |                                  | Amount received                       |
| heck    |              | •              | Undeposited Funds 🔻                             |                 |                                  | 314.28                                |
|         | standing Tra |                |                                                 |                 |                                  |                                       |
| Find    | Invoice No.  | Filter V All   |                                                 |                 |                                  |                                       |
|         |              |                | DUE DATE                                        | ORIGINAL AMOUNT | OPEN BALANCE                     | PAYMENT                               |
| Find    | Invoice No.  | Filter - All   | DUE DATE<br>10/14/2016                          | ORIGINAL AMOUNT | OPEN BALANCE<br>314.28           |                                       |
| Find    | Invoice No.  | Filter 🗸 All   |                                                 |                 |                                  | 214.28                                |
| Find    | Invoice No.  | Filter 🗸 All   |                                                 |                 | 314.28                           | 214.28                                |
| Find    | Invoice No.  | Filter 🗸 All   |                                                 |                 | 314.28<br>< First Previous 1-1 c | PAYMENT<br>314.28<br>of 1 Next Last > |

- 6. Enter a Memo. (Optional)
- 7. Click the **Save and close**.

You can see the Undeposited Funds account on the Chart of Accounts. In this case, the balance is \$701.28 which represents 2 payments. The \$314.28 payment we just received, and a payment of \$387 that we received earlier.

| hart of Accounts          |              |             |               |              | Run Report New  |
|---------------------------|--------------|-------------|---------------|--------------|-----------------|
|                           |              |             |               |              |                 |
| Filter by name            |              |             |               |              | 0 <b>6</b> 🔅    |
| NAME                      | TYPE 🔺       | DETAIL TYPE | QUICKBOOKS BA | BANK BALANCE | ACTION          |
| Checking                  | Bank         | Checking    | 1,938.50      |              | View register 🔻 |
| Accounts Receivable (A/R) | Accounts rec | Accounts Re | 2,158.22      |              | View register 🔻 |
| Inventory Asset           | Other Curre  | Inventory   | 0.00          |              | View register 🔻 |
| Uncategorized Asset       | Other Curre  | Other Curre | 0.00          |              | View register 🔻 |
| Undeposited Funds         | Other Curre  | Undeposited | 701.28        |              | View register 🔻 |

Now we'll deposit this amount to the checking account which currently has a balance of \$1,938.50.

# **RECORD DEPOSIT**

- 1. Click the 🕁 sign. Say you received other checks as well today, and you need to deposit these at the bank.
- 2. Select Bank Deposit.

| Create          |                    |                      |               |
|-----------------|--------------------|----------------------|---------------|
| Customers       | Vendors            | Employees            | Other         |
| Invoice         | Expense            | Payroll 🎓            | Bank Deposit  |
| Receive Payment | Check              | Single Time Activity | Transfer      |
| Estimate        | Bill               | Weekly Timesheet     | Journal Entry |
| Credit Memo     | Pay Bills          |                      | Statement     |
| Sales Receipt   | Purchase Order     |                      | Inventory Qty |
| Refund Receipt  | Vendor Credit      |                      | Adjustment    |
| Delayed Credit  | Credit Card Credit |                      |               |
| Delayed Charge  |                    |                      |               |

3. Click the Account drop-down arrow and select the account to deposit to.

| £ | ) [                       | )ep         | osit                         |                  |         |              |              |       |         |                            | ? >              | ×  |
|---|---------------------------|-------------|------------------------------|------------------|---------|--------------|--------------|-------|---------|----------------------------|------------------|----|
|   | Checki                    |             |                              | Balance \$1,938. | 50 Da   | te 01/18/201 | 7            |       |         |                            | amount           | -  |
|   | + Ade                     | 1.17.1914.0 | Bank                         |                  |         |              |              |       |         |                            |                  |    |
|   |                           | egoriz      | ed AssetOther Current Assets |                  |         |              |              |       |         |                            |                  | 1  |
|   | Undep                     | osite       | d Funds Other Current Assets | DATE             | TYPE    | PAYMENT      | METHOD       | MEMO  |         | REF NO.                    | AMOUNT           | 1  |
|   |                           | Ma          | rk Cho                       | 10/10/2017       | Payment | Check        | •            |       |         |                            | 314.28           | 1  |
|   |                           | Ko          | okies by Kathy               | 01/18/2017       | Payment | Check        | •            |       |         |                            | 387.00           | 1  |
|   | 1-2                       |             |                              |                  |         |              |              |       |         |                            | « < 1 > »        | 1  |
|   |                           | lect al     | I Clear all                  |                  |         |              |              |       | Selecto | Total<br>ed Payments Total | 701.28<br>0.00   |    |
|   |                           | #           | RECEIVED FROM                | ACCOUNT          | DESC    | RIPTION      | PAYMENT M    | ETHOD | REF NO. | AMOUNT                     | CLASS            |    |
|   |                           | 1           |                              |                  |         |              |              |       |         |                            |                  |    |
|   |                           | 2           |                              |                  |         |              |              |       |         |                            |                  |    |
|   | <ul> <li>Cance</li> </ul> | 4           | Clear                        |                  |         | Print Mal    | ke recurring |       |         |                            | Save and close 🔻 | •• |

#### 4. Select the payments to deposit.

| D      | epo  | osit           |                   |           |           |           |        |         |                             | ?                |
|--------|------|----------------|-------------------|-----------|-----------|-----------|--------|---------|-----------------------------|------------------|
| heckin | ıg   | · · ·          | ▼ Balance \$1,938 | 3.50 Date | 01/18/201 | 7         |        |         | \$                          | 701.28           |
| Sele   | ct E | xisting Paymen | ts                |           |           |           |        |         |                             |                  |
| ~      | REC  | CEIVED FROM    | DATE              | TYPE      | PAYMENT   | METHOD    | MEMO   |         | REF NO.                     | AMOUNT           |
| ~      | Ma   | rk Cho         | 10/10/2017        | Payment   | Check     | •         |        |         |                             | 314.28           |
| •      | Koo  | okies by Kathy | 01/18/2017        | Payment   | Check     | ×         |        |         |                             | 387.00           |
| 1-2    |      |                |                   |           |           |           |        |         |                             | « < 1 > »        |
|        | Ne   | Clear all      |                   |           |           |           |        | Select  | Total<br>ted Payments Total | 701.28<br>701.28 |
|        | #    | RECEIVED FROM  | ACCOUNT           | DESCRIP   | PTION     | PAYMENT N | IETHOD | REF NO. | AMOUNT                      | CLASS            |
|        | 1    |                |                   |           |           |           |        |         |                             |                  |
|        | 2    |                |                   |           |           |           |        |         |                             |                  |
|        |      |                |                   |           |           |           |        |         |                             |                  |

#### 5. Enter a Memo. (Optional)

6. Click Save and close.

Now Undeposited Funds is zero and the checking account reflects the deposit. When you reconcile your bank account, your QuickBooks records will match the bank's records exactly.

| nart of Accounts<br>I Lists |              |             |               |              | Run Report Nev |
|-----------------------------|--------------|-------------|---------------|--------------|----------------|
| Filter by name              |              |             |               |              | 06             |
| NAME                        | TYPE 🔺       | DETAIL TYPE | QUICKBOOKS BA | BANK BALANCE | ACT            |
| Checking                    | Bank         | Checking    | 2,639.78      |              | View register  |
| Accounts Receivable (A/R)   | Accounts rec | Accounts Re | 2,158.22      |              | View register  |
| Inventory Asset             | Other Curre  | Inventory   | 0.00          |              | View register  |
|                             |              |             |               |              |                |

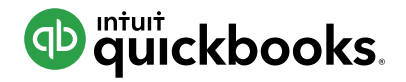

# HOW TO SET A CLOSING DATE AND PASSWORD

The Closing Date in QuickBooks essentially "locks" QuickBooks on a certain date to avoid anyone modifying transactions (adding, editing, deleting) dated before that day. This is an important step to close prior accounting periods. If anyone wants/needs to modify a transaction prior to the closing date, they must know the closing date password (if you've set one).

- 1. Click the 🔅 icon and select Account and Settings.
- 2. Click the **Advanced** tab on the list to the left.

| Account and Se         | ttings            |                                                |                     | ?   | × |
|------------------------|-------------------|------------------------------------------------|---------------------|-----|---|
| Company                | Accounting        | First month of fiscal year                     | January             | 0°  | * |
| Billing & Subscription |                   | First month of income tax year                 | Same as fiscal year |     |   |
| Sales                  |                   | Accounting method<br>Close the books           | Accrual<br>Off      |     |   |
| Expenses               | Company type      | Tax form                                       |                     | Ø   |   |
| Payments               | Chart of accounts | Enable account numbers                         | Off                 | 0°  |   |
|                        | Categories        | Track classes                                  | Off                 | 0.  |   |
|                        |                   | Track locations                                | Off                 |     |   |
|                        | Automation        | Pre-fill forms with previously entered content | On                  | 0.0 |   |
|                        |                   | Automatically apply credits                    | On                  |     |   |
|                        |                   | Automatically invoice unbilled activity        | Off                 |     |   |
|                        |                   | Copy estimates to invoices                     | Off                 |     | - |
|                        |                   |                                                |                     | Don | e |

- 3. Click in the Accounting section.
- 4. Check the box next to **Close the books**.
- 5. Enter the **Closing date**.
- 6. Click the drop-down arrow and select the appropriate option.

| Accounting | First month of fiscal year ⑦ Jan                            | uary 🔻              |
|------------|-------------------------------------------------------------|---------------------|
|            | First month of income tax year Sam                          | ne as fiscal year 🔻 |
|            | Accounting method ⑦ Acc                                     | rual 🔻              |
|            | Close the books ⑦ 12/3                                      | 1/2017              |
|            | Closing date                                                |                     |
|            | 12/31/2017                                                  |                     |
|            | Allow changes after viewing a warning                       |                     |
|            | Allow changes after viewing a warning                       |                     |
|            | Allow changes after viewing a warning and entering password |                     |

7. Enter the password in the Password and Confirm Password fields. (Optional)

| Accounting | First month of fiscal year (?)          | January 🔻                |
|------------|-----------------------------------------|--------------------------|
|            | First month of income tax year          | Same as fiscal year 🔻    |
|            | Accounting method ⑦                     | Accrual 🔻                |
|            | Close the books ?                       | 12/31/2017               |
|            | Closing date                            |                          |
|            | 12/31/2017                              |                          |
|            | Allow changes after viewing a warning a | nd entering password 🔻 💿 |
|            | Password                                |                          |
|            | •••••                                   |                          |
|            | Confirm Password                        |                          |
|            | •••••                                   |                          |
|            | Cancel Save                             |                          |

8. Click **Save** and **Done**.